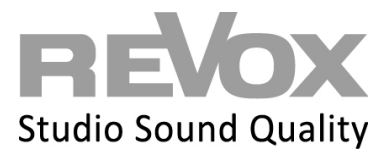

Öffnen Sie Ihre Multiuser App oder die Web-App.

Klicken Sie links oben auf das Einstellungen Symbol

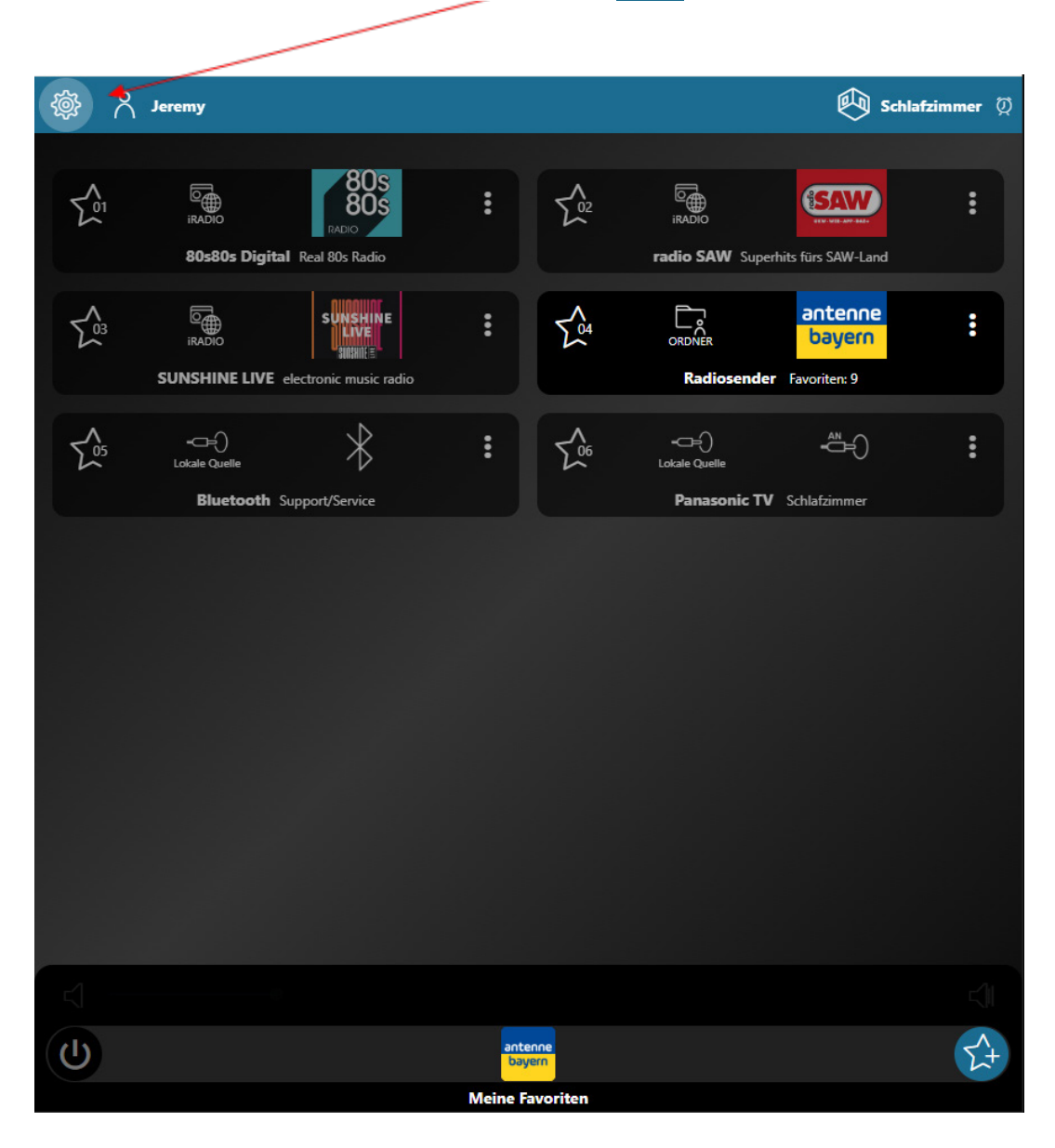

懲

## **REVOX**

 $\begin{array}{ll}\hline \mathbb{Q} \\ \hline \end{array}$  Schlafzimmer  $\begin{array}{ll}\hline \mathbb{Q}\end{array}$ г **REVOX** 803 **ERADIO** ☆ İ **SAW**  $20.$ Jeremy € TV ጸ radio SAW Superhits fürs SAW-Land **ISHINE**<br>LIVE  $\Gamma$ <sub>ORDNER</sub> antenne  $\sum_{\alpha}$ **A** Schlafzimmer (2)  $\mathbb{R}^n$ ŧ bayern Radiosender Favoriten: 9 **@** Zonen  $\overline{\mathcal{X}}$  $\sum_{06}$  $\stackrel{\text{AN}}{\leftarrow}$ @ Einstellungen Panasonic TV Schlafzimmer nvice **《** Werkzeuge **R** Konfigurator Sende Aktion  $\begin{bmatrix} m \\ m \end{bmatrix}$  Revox Info ☆ bayern **Meine Favoriten** 

Um die Einstellungen beim Benutzer auszuwählen, klicken Sie die drei Punkte

Nun gelangen Sie in die Einstellungen des Benutzers.

## REVOX

Klicken Sie auf das Feld Benutzerinformationen

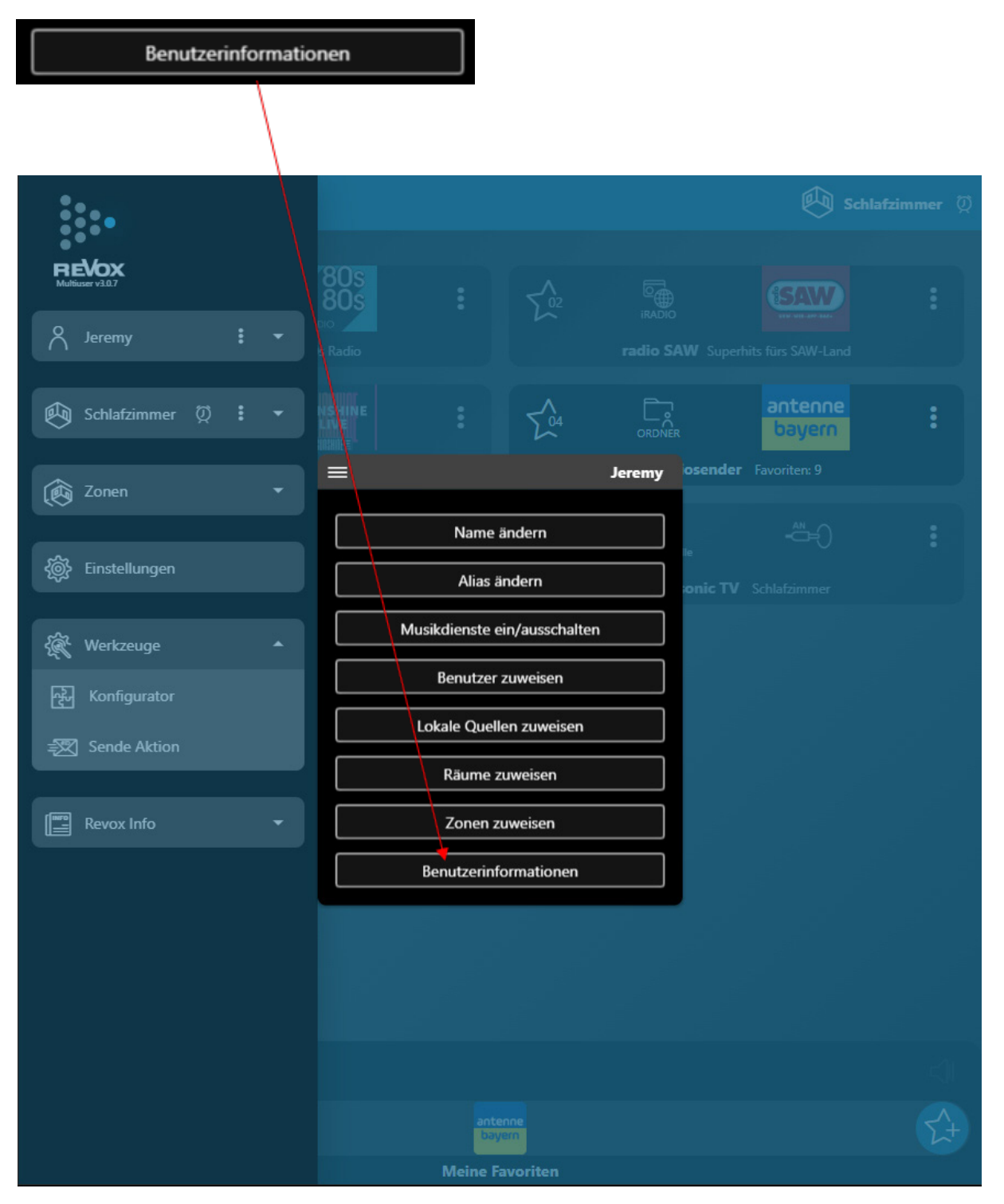

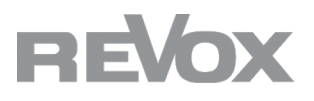

Nun erhalten Sie eine Übersicht der Serverinformationen.

Bitte teilen Sie uns die Zeile MAC: und SN: mit oder übersenden Sie uns einen Screenshot der Benutzerinformationen.

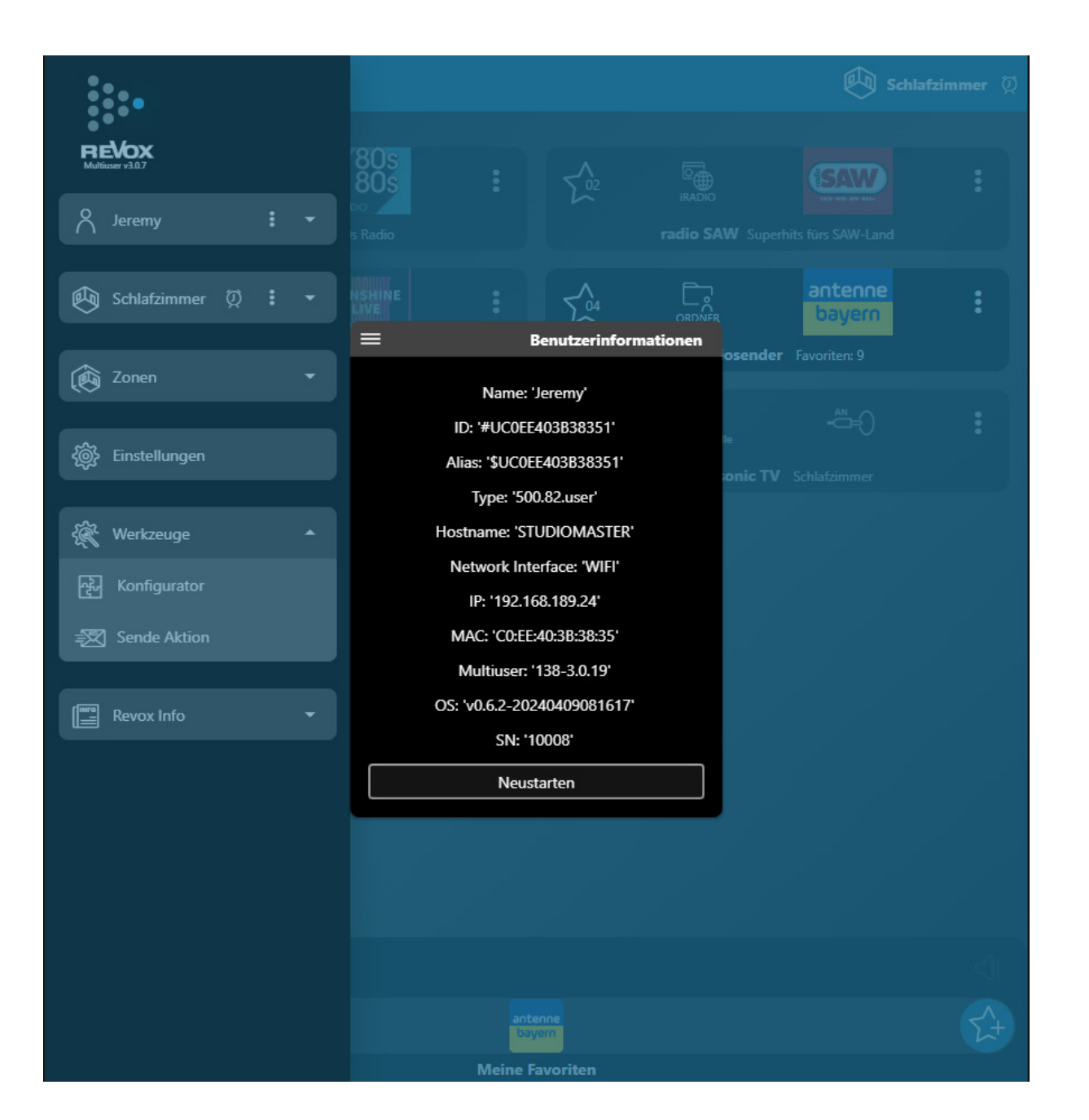

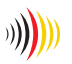

designed, developed and made in Germany